# **User Manual** PraxCloud

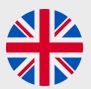

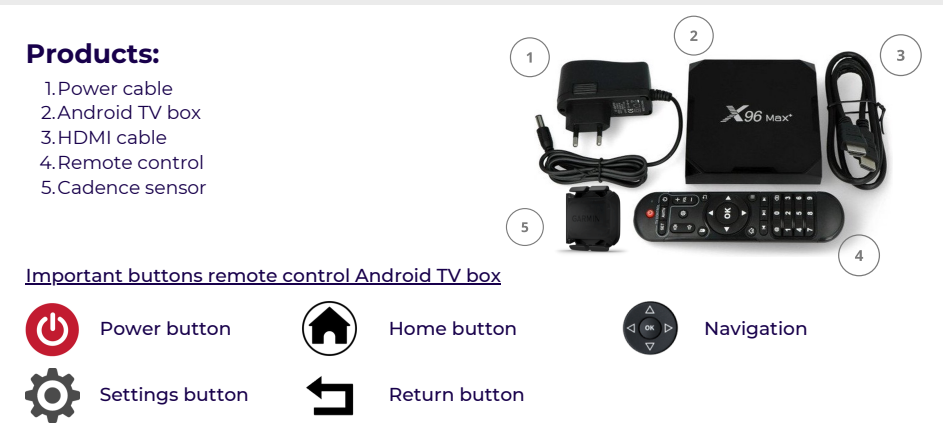

# **Step 1: Connect Android TV box to television**

- 1. Connect HDMI cable to TV and Android TV box
- 2. Connect the power cable to Android TV box and Electricity socket
- 3. Make sure the display is visible on the front (remote control signal)
- 4. Use the remote control (input source) to change to HDMI (Android TV box)

# **Step 2: Internet connection**

- 1. Press the 'settings' button on the remote control
- 2. Select 'Network & Internet'
- 3. Select WIFI and enter password
- 4. Restart the Android TV Box or push the return button of the remote control until the App is opened

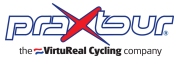

Copyright © Praxtour

#### **Step 3: BlueTooth connection**

- 1. Fasten the cadence sensor on the crank and make sure the app is opened  $_{\rm I}$
- 2. Select 'Settings', followed by 'BLE Settings'
- 3. Activate the sensor by pedaling
- 4. Select the sensor and wait for the notification 'successfully connected'
- Wait for signal strength ('Good' at minimum) and battery % filled 5.
- 6. In the app, select 'settings' again, followed by 'home'

# **Step 4: Select PraxFit - PraxSpin - PraxFilm**

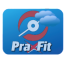

PraxFit: based on rotations (RPM)

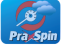

PraxSpin: based on average speed

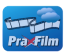

PraxFilm: based on rotations with fixed speed

- 1. Make a choice and select a route / film
- 2. Start exercising, the route will appear
- 3. As soon as you stop exercising, the route pauses
- 4. Restart cycling, the locator appears, tab button 1 6 to jump to a different starting point

# **Troubleshooting**

- 1. Check if the sensor is properly fastened on the trainer (picture 1)
- 2. Go to step 3 (BlueTooth connection), first deselect the sensor and select the sensor again
- 3. Check battery percentage in 'BLE settings'. In case you encounter '--%', reset the sensor by removing the battery. Also replace the battery when the charge falls below 15%
- 4. Restart the Android TV box (off on)
- 5. In case the problem is not solved: Chose PraxSpin and contact your dealer or mail to *[service@praxtour.com](mailto:service@praxtour.com)*

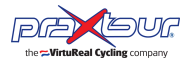

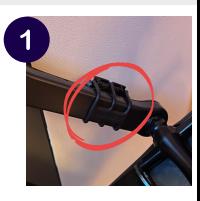